# **iPrism Secure Web Gateway**

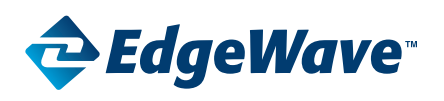

# Quick Start Guide - V8.x

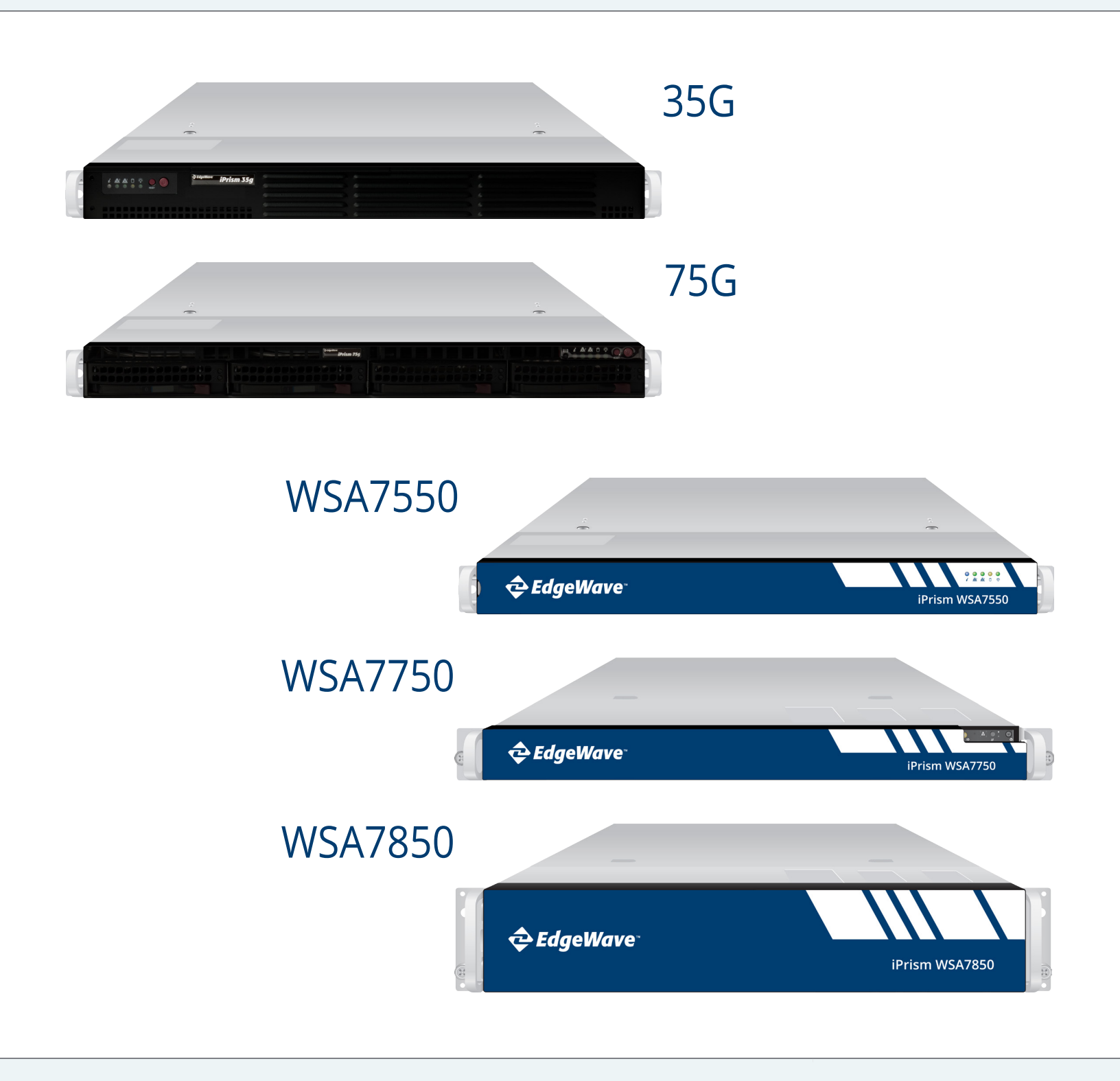

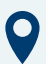

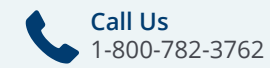

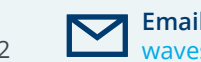

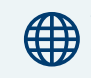

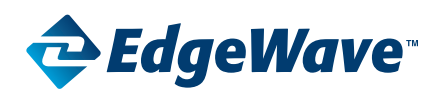

# **Quick Start Guide V8.x**

IMPORTANT: Please read through the Quick Start Guide prior to setup. Make sure to have your iPrism License Key file saved to your desktop, and record the information listed in Step 1 prior to installation.

# **Quick Installation of iPrism**

The proxy-mode configuration outlined in this guide provides an easy temporary setup for evaluating and testing iPrism using proxied client traffic. Once you are familiar with using iPrism in Proxy-Mode, we recommend reconfiguring iPrism for Transparent-Mode deployment to fully utilize the traffic management and reporting features.

For more information on installation and configuration (including transitioning to Transparent-Mode), see the iPrism Installation Guide available on the iPrism support page at<https://www.edgewave.com/support/iprism-documentation/>

#### **Step 1. Record Setup Data for the iPrism Installation Wizard**

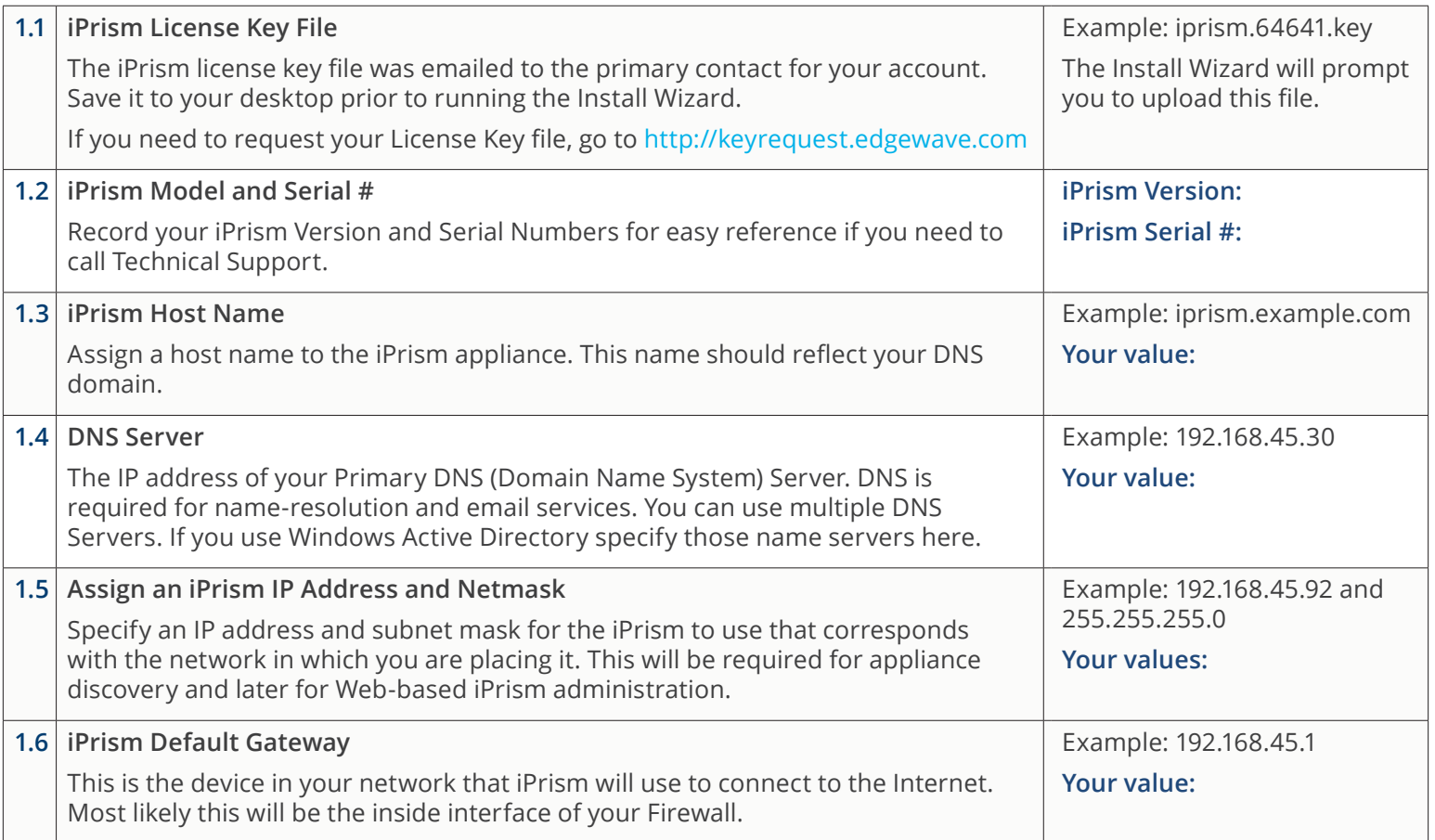

#### **Step 2. Connect the iPrism and Log In**

**2.1** Connect a monitor and keyboard to the iPrism and log in as the user admin. At the menu, follow the instructions for setting the IP address for iPrism, including the netmask and default gateway. Make sure these values are reachable from the workstation you will use to perform the initial iPrism configuration.

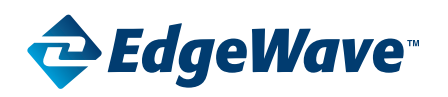

# **Quick Start Guide V8.x**

**2.2** Go to your workstation, and point your browser to the IP address that you just gave iPrism, using port 80 (it will redirect to the https port).

#### **Step 3. Run the Installation Wizard**

To complete the Installation Wizard you will need the setup data from Step 1 and your iPrism License Key file (should be saved to your desktop). The following is an outline of the Installation Wizard steps:

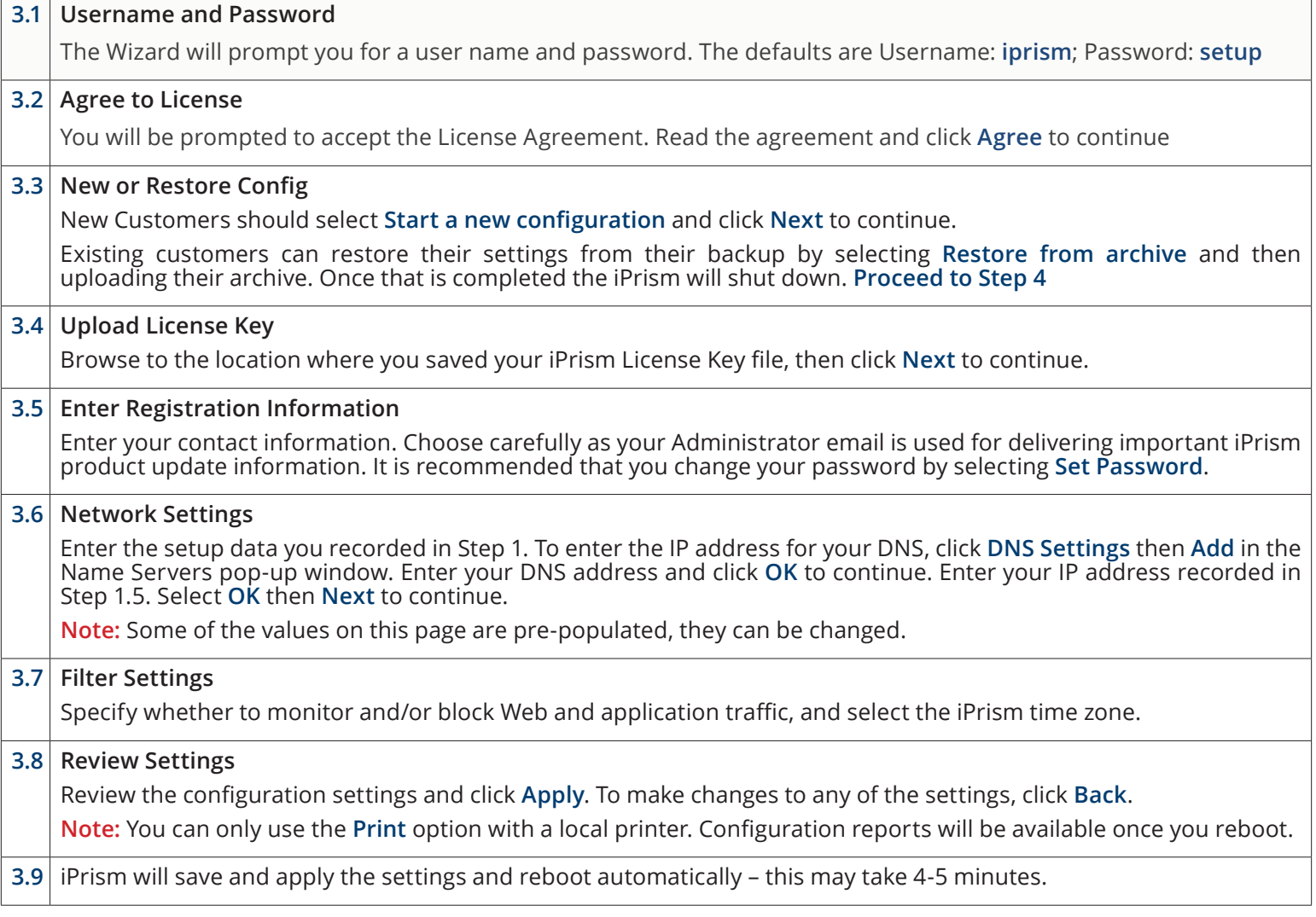

## **Your iPrism Installation is Now Complete**

**Step 4. Shut Down and Relocate the iPrism Appliance** (If it is not already located in a production setting)

Ensure proper shut down and relocate the iPrism to a network or subnet that will be convenient for testing, typically near your Internet gateway. Connect a network cable between your switch and the INTERNAL iPrism interface, and turn on the power.

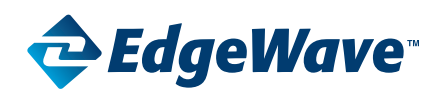

# **Quick Start Guide V8.x**

## **Step 5. Redirect HTTP Traffic to iPrism for Testing**

Redirect Web requests to iPrism by configuring one or more clients to proxy to iPrism, using the default port 3128 and the iPrism's IP address. All HTTP/HTTPS requests originating from workstations that proxy to the iPrism will be filtered.

For more information on setting up and testing iPrism for evaluation purposes, refer to our Evaluation Guide. When you are finished evaluating in Proxy-Mode, refer to the iPrism Installation Guide for transitioning to Transparent-Mode.

Both guides are available at <https://www.edgewave.com/support/iprism-documentation/>

In the unlikely event that you need to return your iPrism, contact Technical Support at (858) 676-5050 for a Return Material Authorization (RMA) number. A replacement unit will be shipped to you. You can return the defective unit in the box in which your replacement unit was shipped.

For further assistance submit a request at <https://www.edgewave.com/support/iprism-support-ticket/>or contact iPrism Technical Support at the number shown above.

### **Interested in Upgrading Your iPrism Appliance?**

iPrism 35g - 35+ Mbps filtered throughput and up to 650 work stations iPrism 75g - 75+ Mbps filtered throughput and up to 2,000 work stations iPrism WSA7550 - 150+ Mbps filtered throughput and up to 4,000 work stations iPrism WSA7750 - 500+ Mbps filtered throughput and up to 10,000 work stations iPrism WSA7850 - 1+ Gbps filtered throughput and up to 20,000 work stations

## **Stop Phishing Attacks**

EdgeWave ePrism Email Security provides exclusive Zero Minute Defense to ensure phishing and malware never reach an employee's inbox. Also available: Encryption, DLP, and Continuity

Learn more at <https://www.edgewave.com/products/eprism-email-security/>

## **Archive and Protect Your Sensitive Data**

EdgeWave Secure Content Archive solution gives enterprises a robust, powerful information archiving solution that reduces eDiscovery time, supports litigation and compliance needs, and complements MS Exchange and Office 365 with more advanced features. Includes email, file and SharePoint.

Learn more at [https://www.edgewave.com/products/secure-content-archive/](https://www.edgewave.com/products/secure-content-archive/ )